# **Contents**

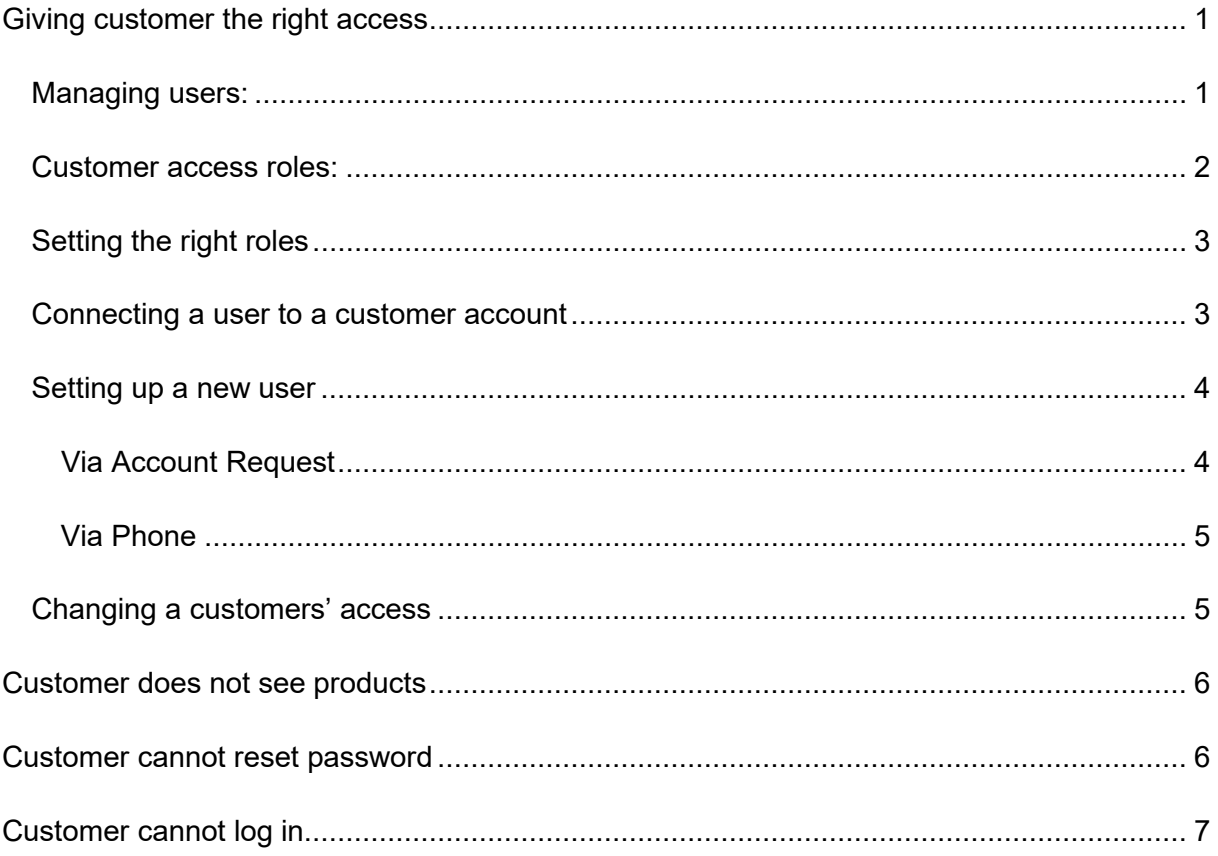

# <span id="page-0-0"></span>Giving customer the right access

## <span id="page-0-1"></span>**Managing users:**

Users are managed in Sitecore, log in here: https://cms.dometic.com/sitecore/shell/

Click user manager:

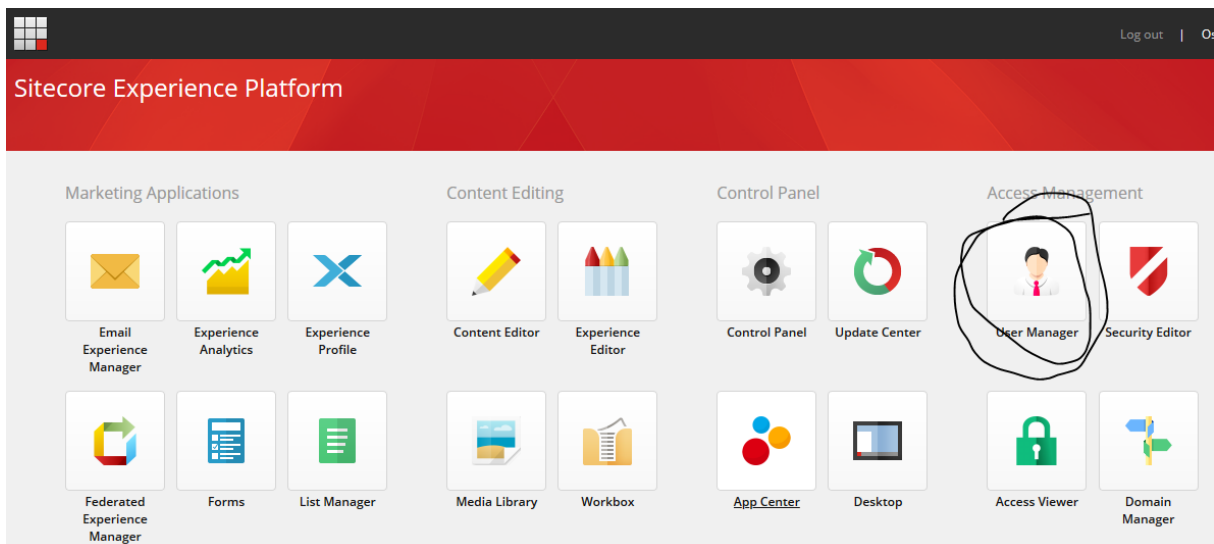

You will then see the view below. In the search function you can search for email address or D365 customer number.

Note: Searching on email is not generating perfect results, before concluding that an account does not exist, try searching on for instance ["tornmarck@gmail.com"](mailto:tornmarck@gmail.com) even if the user you are working with has email ["oskar.tornmarck@gmail.com"](mailto:oskar.tornmarck@gmail.com), or just "tornmarck".

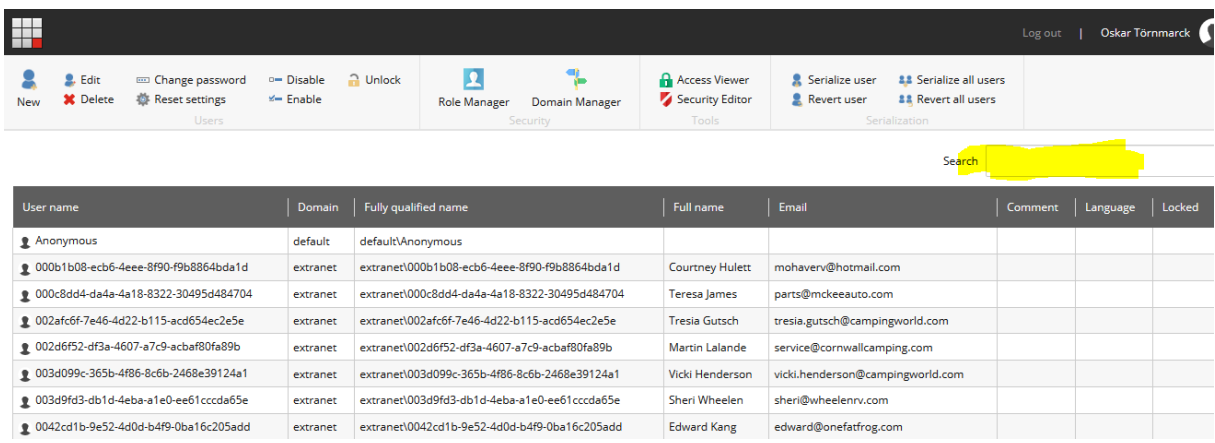

After finding a user, there are a few things you can see on their account.

### <span id="page-1-0"></span>**Customer access roles:**

Access roles can be found in the member of tab if you open up a user. The user below has full access, (ecom, customer account admin and rv extranet). All users get "MyDometic" assigned.

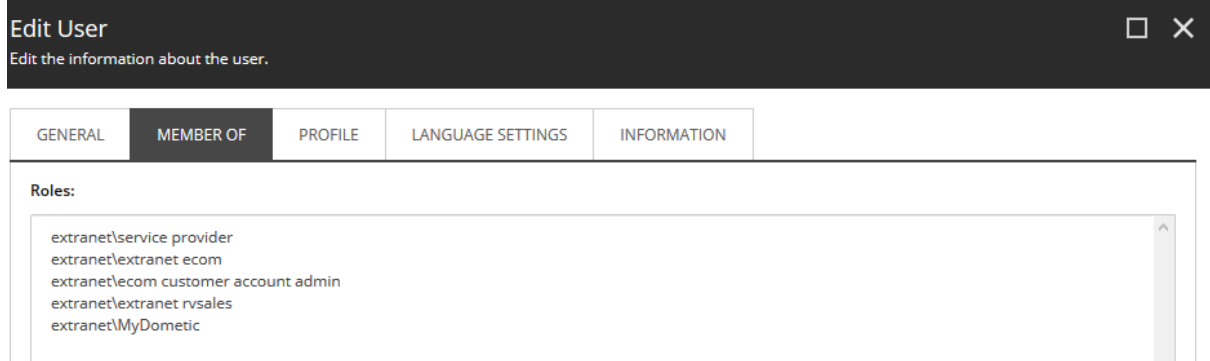

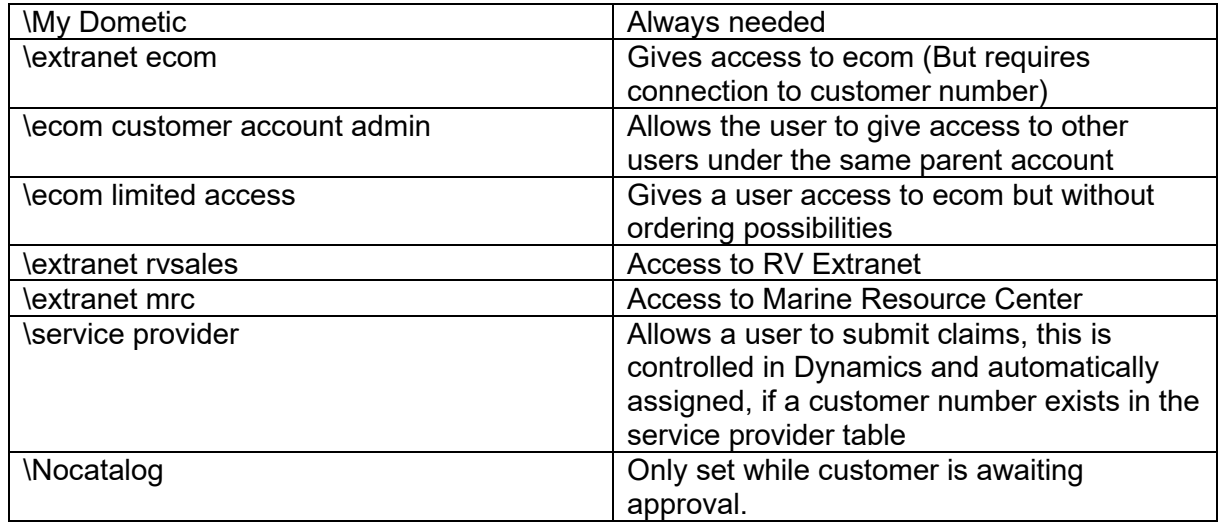

### <span id="page-2-0"></span>**Setting the right roles**

For a customer to shop and see prices and invoices, they have to have access to MyDometic and Ecom.

But it does not stop there.

## <span id="page-2-1"></span>**Connecting a user to a customer account**

Go to the Profile tab and click edit.

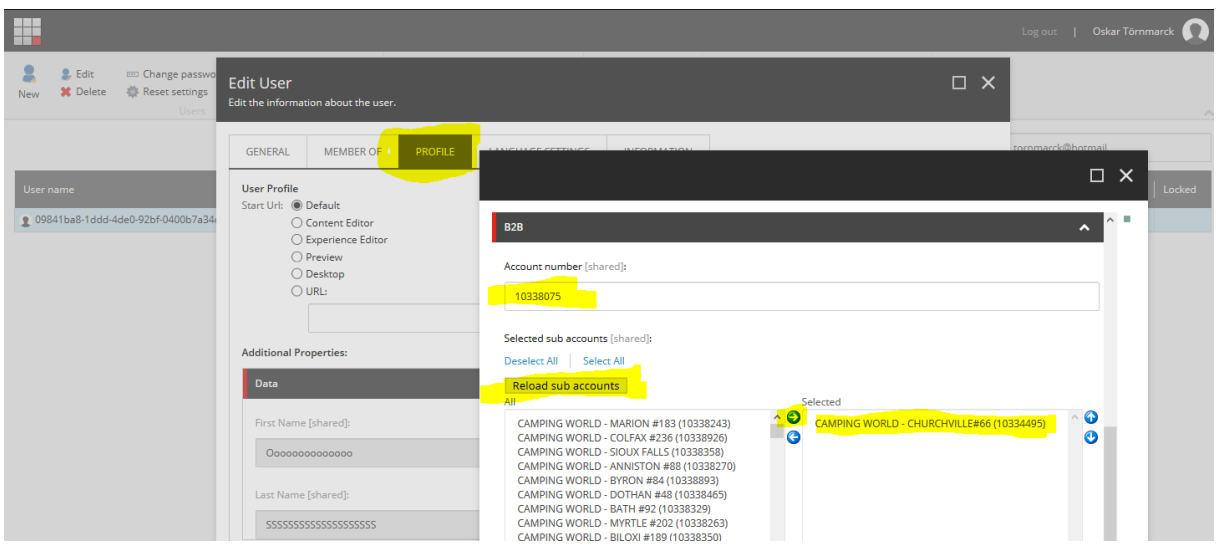

Enter the users requested account number in the account number field.

#### **Be certain that you are giving the right user access to the right customer account. If insecure, confirm the email address and account number with your supervisor.**

Pres "Reload sub accounts"

Select the account you wish to give the user access to

When setting up customer admins, make sure that you enter a parent account number in the Account Number field, and that you give the user the role "Customer account admin".

Click save

### <span id="page-3-0"></span>**Setting up a new user**

#### <span id="page-3-1"></span>**Via Account Request**

An email will be sent to [fdd@dometic.com](mailto:fdd@dometic.com) where the requesting customers information will be found

#### **Ensure that the users' email address is associated with the customer account he/she is requesting access to**

Log in to Sitecore

Find the user via search (see process above, under user management)

Set the appropriate roles – be aware that the customer account admin role should only be set very selectively.

RV customers should always get access to the rv sales extranet

Marine customers should always get access to the mrc extranet

Connect the user to the right customer account (see process above)

Send an email to the customer confirming that they have access

#### <span id="page-4-0"></span>**Via Phone**

If a customer calls in to get access to Dometic for Business

Go to<https://www.dometic.com/en-us/us/for-business/request-account>

Enter the customers email address

Let the customer know that they need to confirm their email address via the email sent to them (the confirmation email can land in junk folder)

When the user has filled out their access application, an email is sent to [fdd@dometic.com](mailto:fdd@dometic.com)

Repeat the steps from the "Via account request" section above.

### <span id="page-4-1"></span>**Changing a customers' access**

Log in to Sitecore

Find the user in the search (see instructions under User Management)

Select the "Member of" tab and click edit on the user roles.

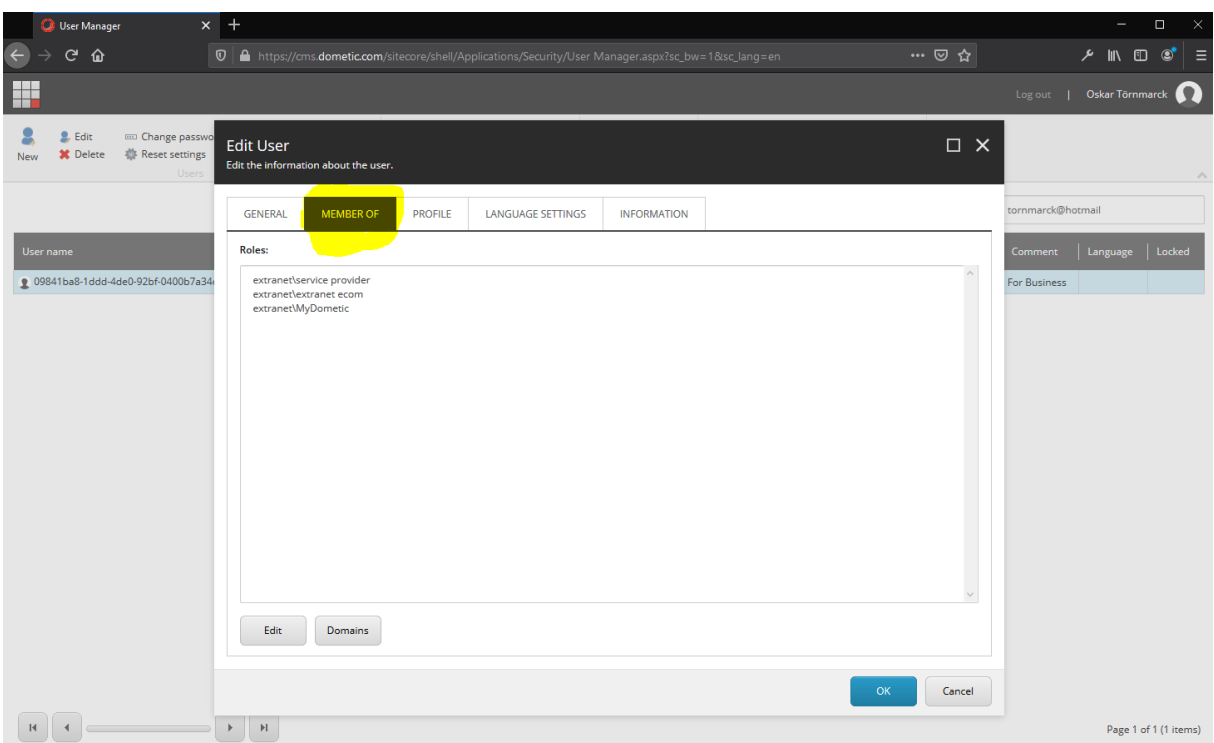

## <span id="page-5-0"></span>**Customer does not see products**

The customer has not been approved yet.

To approve a customer, follow the steps in section "Connecting a user to a customer account"

## <span id="page-5-1"></span>**Customer cannot reset password**

See on the customer information tab if this is still a valid problem:

![](_page_6_Picture_35.jpeg)

If the customer has not logged in recently

- 1. Ask them to reset password again but from a browser that is not internet explorer
- 2. If no reset password link is found in junkmail, change their password and email it to them with instructions to reset their password from the user menu as soon as they are able to log in.

## <span id="page-6-0"></span>**Customer cannot log in**

Last resort: create delete and create a new user for the customer

![](_page_6_Picture_36.jpeg)

![](_page_7_Picture_8.jpeg)

Click next and check the box "Open user manager"

Then follow the steps from the section above in "Connect user to a customer account"